# **A partir de Stathab Steep**

### **Préambule**

Utilisation de Stathab Steep dans HABBY.

### **Prérequis**

- Installer HABBY.
- Télécharger et extraire les fichiers d'entrée pour Stathab Steep : o tuto stathab example data.zip
- Un tableur, comme LibreOffice Calc ou Excel (pour visualisation des export TXT).

## **Étape par étape**

#### **Créer un nouveau projet**

- Lancez le logiciel.
- Si nécessaire, mettre la langue en français avec le menu **Settings Language French**.
- Allez au menu **Projet Nouveau**.

Ceci vous ouvre la fenêtre **HABBY - Nouveau Projet**.

- Si nécessaire, changez le **Répertoire du projet:**, en cliquant sur.
- Renseignez en **Nom de projet:** : 'Tuto\_Stathab\_Steep'.
- Choisissez en **Type de projet:** : 'statistique'.
- cliquez sur **[Créer un projet]**.

Le projet est alors créé et vous donne accès à de nouveaux onglets.

[\\*Guide utilisateur : Création de projet](https://habby.wiki.inrae.fr/doku.php?id=fr:guide_utilisateur:creation_projet)

#### **Utilisation de l'onglet Stathab Steep**

- Cliquez sur l'onglet **Stathab Steep**
- Cliquez sur le bouton **[Choisir un dossier]**
- Dans la fenêtre de sélection, choisissez le répertoire 'tuto stathab example data\input stahab steep'
- Cliquez sur le bouton **[Sélectionner un dossier]**
	- La liste des **Rivières**, des **Fichier trouvé** et des **Fichiers non trouvés**, est alors affichée.
	- Si le répertoire est valide, **All files found** doit être affiché dans la liste **Fichiers non trouvés**.

Cliquer sur **[Choisir les modèles biologiques]** pour choisir un modèle biologique à l'aide de l'**Explorateur de modèles biologiques**.

[\\*Guide utilisateur : Explorateur de modèle biologique](https://habby.wiki.inrae.fr/doku.php?id=fr:guide_utilisateur:explo_modeles_biologiques).

- Une fois avoir ajouté le modèles biologique à la liste de l'onglet **Stathab Steep**, cliquez sur le bouton **[Lancer Stathab Steep]**
- Le calcul s'effectue :
	- Des figures interactives sont alors ouvertes
	- Tous les fichiers exportés sont localisés dans le répertoire 'output' du projet. Pour accéder à ces derniers, utilisez
	- Ces mêmes figures sont produites en fichier image dans le répertoire Tuto\_Stathab\_Steep\output\figures accessible via le bouton **X** du menu rapide de la fenêtre principale.
	- Des fichier .txt de résultat produits dans le répertoire Tuto Stathab Sttep\output\text

From: <https://habby.wiki.inrae.fr/> - **HABBY**

Permanent link: **[https://habby.wiki.inrae.fr/doku.php?id=fr:tutorials:stathab\\_steep&rev=1670425598](https://habby.wiki.inrae.fr/doku.php?id=fr:tutorials:stathab_steep&rev=1670425598)**

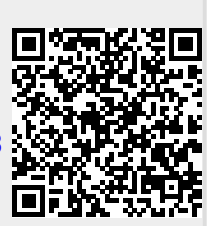

Last update: **2022/12/07 16:06**